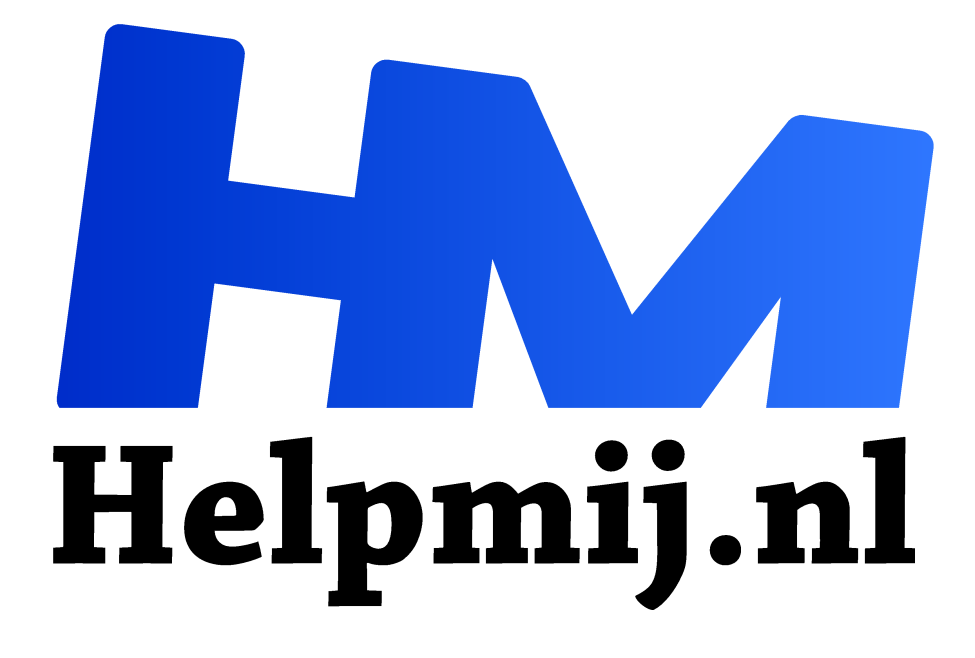

# **Eerste hulp bij dataherstel (usb-sticks & geheugenkaartjes)**

**Handleiding van Helpmij.nl**

**Auteur: CorVerm**

**mei 2016**

Dé grootste en gratis computerhelpdesk van Nederland "

Het zal je maar gebeuren: aan het einde van de vakantie verwijder je per ongeluk al je vakantiefoto's in plaats van een enkele mislukte foto. Erg handig dat je foto's kunt verwijderen op de camera zelf zodat je wat opslagruimte vrij kan maken, maar helaas zit de optie om ze allemaal te wissen daar vaak erg dichtbij.

Of stel je voor dat je bezig bent aan een belangrijk document en deze opgeslagen hebt op een usbstick. Het is dan wel erg jammer als je al dat werk weer opnieuw moet doen wanneer je het bestand onbedoeld verwijdert. Maar het kan natuurlijk net zo goed zijn dat Windows vereist dat je een usb-stick eerst moet formatteren voordat je er iets mee kunt doen omdat Windows van mening is dat de data corrupt geraakt is. Dat laatste is iets wat vaak voorkomt na het "onveilig" verwijderen van de usb-stick uit de computer.

## **Belangrijk**

Er zijn allerlei verschillende oorzaken/mogelijkheden waarbij het resultaat is dat je bestanden die op een usb-stick of geheugenkaart staan verloren gaan. Het allerbelangrijkste en het eerste wat je moet doen is eigenlijk helemaal niets. Elke handeling, waarbij voornamelijk het wegschrijven van bestanden naar de usb-stick of geheugenkaart "schadelijk" is, verkleint de kans op herstel van je verloren bestanden. In het geval van corruptie van een usb-stick waarbij Windows vereist dat deze geformatteerd moet worden, moet je dit dus zeker niet doen! Met elke schrijfactie naar de usb-stick toe, iets wat ook gebeurt bij formatteren maar ook wanneer je een nieuw bestand op de usb-stick of geheugenkaart opslaat, is er namelijk een kans dat het reeds "verwijderde" bestand overschreven wordt. Juist deze overschrijvingen zorgen ervoor dat je de bestanden niet meer kunt herstellen.

Het allerbeste zou zijn om professionele hulp in te schakelen. Er zijn voldoende bedrijven die tegen een (aanzienlijke) vergoeding jouw bestanden kunnen herstellen. In je overweging zal je dan dus mee moeten nemen of jouw vakantiefoto's de honderden euro's waard zijn. Bedenk dan ook dat geen enkel bedrijf een keiharde garantie kan geven op het herstel, maar ze hebben wel professionelere spullen in huis wat de kans op herstel vergroot.

#### **Zelf aan de slag**

Mocht je zelf een poging willen wagen voor het herstellen van je foto's of documenten? Dan kan dat zeker ook. Wel is het dan sterk aan te raden om een keer te oefenen, zodat je voorbereid bent en weet hoe dat in zijn werk gaat voor wanneer je het echt een keer nodig hebt. Zet dus eens een paar bestanden (kopie) op een usb-stick of geheugenkaart en gooi deze expres weg of ontdek simpelweg hoeveel van jouw oude weggegooide bestanden je nog terug kunt halen.

Voor het herstellen heb je eigenlijk maar twee zaken nodig: een werkende computer of laptop en software die helpt met het herstellen van de bestanden. Er bestaat een groot scala aan "recovery" software, zowel betaald als gratis (freeware). In dit artikel bespreek ik enkel een tweetal gratis programma's die geschikt zijn voor Windows.

#### **Recuva**

Een behoorlijk gebruiksvriendelijk en krachtig herstelprogramma is Recuva. Dit programma is van dezelfde makers als het beroemde Ccleaner. Groot voordeel is dat dit programma ook nog eens in het Nederlands geïnstalleerd kan worden. Download het programma en installeer het zodat je er vervolgens mee aan de slag kunt gaan. Of download de portable versie van Recuva die je bijvoorbeeld op een usb-stick kunt zetten om vervolgens op elke willekeurige computer te gebruiken.

Merk op dat er ook een betaalde variant van Recuva bestaat. Deze versie is niet nodig om bestanden te kunnen herstellen en biedt nauwelijks extra functionaliteit (voornamelijk productondersteuning van Piriform). We werken hier dan ook met de gratis versie.

Bij het starten van Recuva zal de Recuva Wizard automatisch starten. Het is het eenvoudigste om deze wizard te doorlopen en dat is dan ook wat wij hier doen. Allereerst dien je op **Volgende** te klikken.

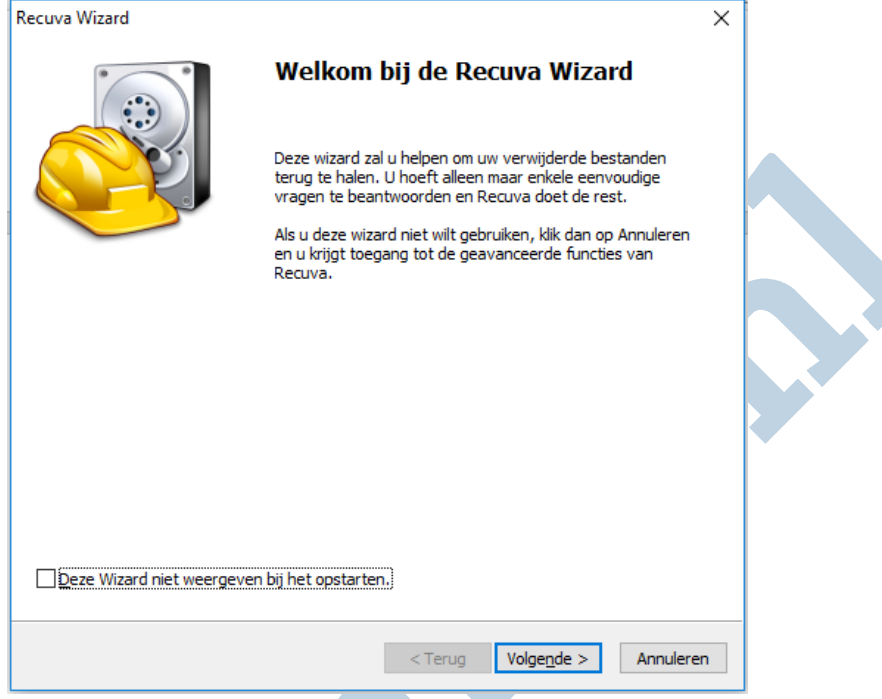

Als tweede stap dien je aan te geven wat voor soort bestand je wil herstellen. In principe kan je altijd laten zoeken op alle bestandssoorten, echter kan het dan heel goed zijn dat je moeite gaat hebben bij het vinden van dat ene bestand waar jij naar op zoek bent in de latere lijst van bestanden. Ben je bijvoorbeeld specifiek naar foto's op zoek, dan kan het veel handiger zijn om voor "Afbeeldingen" te kiezen. In dit voorbeeld is er gekozen om enkel op afbeeldingen te zoeken.

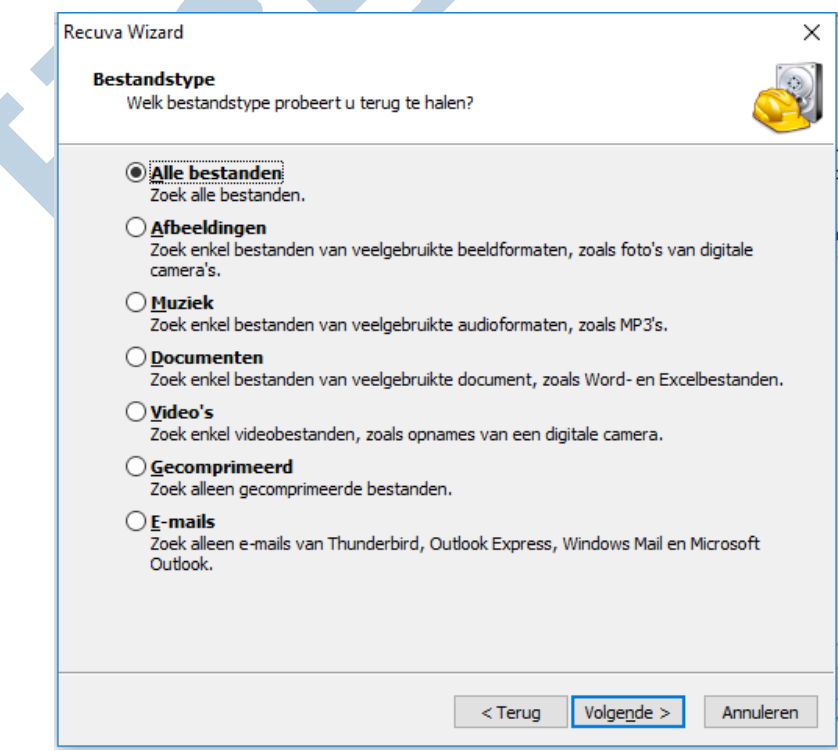

Bij de volgende stap selecteer je de locatie waar naar de bestanden gezocht moet worden. In dit voorbeeld is E: de locatie van de usb-stick. Vervolgens klik je weer op **Volgende**.

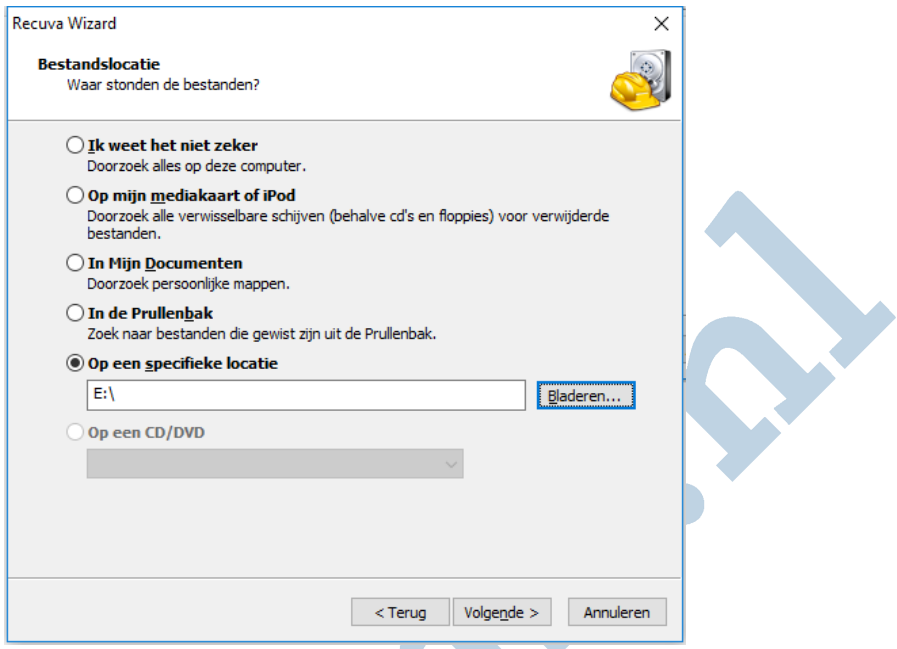

Recuva weet nu voldoende om te gaan zoeken en je krijgt nu onderstaand scherm te zien. Zoals in de afbeelding te zien is, staat er een vinkje voor "Uitvoerig Scannen inschakelen". Wanneer je dit vinkje niet zet zal Recuva een snelle oppervlakkige scan uitvoeren. Daar bespaar je dus tijd mee voor het scannen, maar dan kunnen er dus ook (veel) bestanden gemist worden. Wil je zeker weten dat er op de meest uitvoerige manier gezocht is, dan is het aan te raden om hier dus wel het vinkje te zetten.

Met het klikken op **Start** zal de scan dan gaan beginnen.

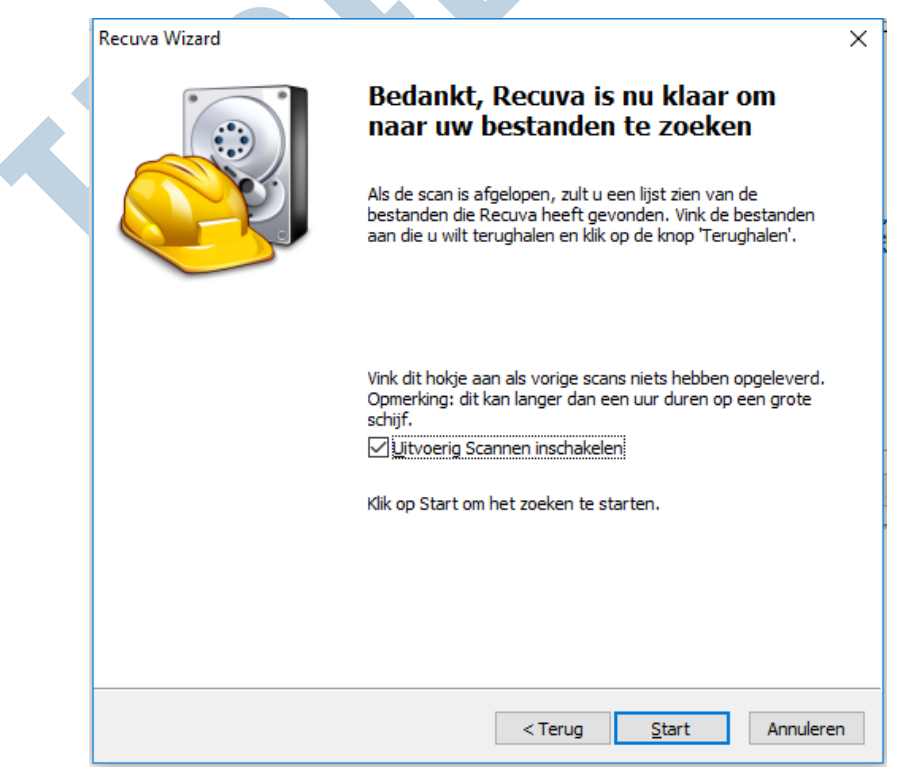

Zoals je hieronder kunt zien kan het uitvoerig scannen aardig wat tijd in beslag nemen.

![](_page_4_Picture_2.jpeg)

Nadat het scannen voltooid is krijg je een lijst te zien van de bestanden die gevonden zijn en teruggehaald kunnen worden. In het geval van foto's zal je een voorbeeld van de foto (thumbnail) zien, erg handig wanneer je naar een specifieke foto op zoek bent. Merk hierbij op dat de bestandsnamen niet altijd kloppen. Recuva hangt hier een andere bestandsnaam aan wanneer het de oorspronkelijke naam niet kan achterhalen, dus nogmaals erg handig dat je de thumbnails te zien krijgt.

Selecteer vervolgens de foto's die je wil herstellen en klik op **Terughalen…**

![](_page_4_Picture_5.jpeg)

Je zal daarna een locatie moeten kiezen waar je de bestanden naar toe wil herstellen. Kies hiervoor nooit de usb-stick of geheugenkaart waar de bestanden vandaan komen, maar altijd voor een andere locatie. Je kunt tenslotte anders alsnog de te herstellen bestanden overschrijven.

![](_page_5_Picture_77.jpeg)

Voor documenten en andere bestanden ziet het scanresultaat er iets anders uit. Je krijgt dan een lijst met bestandsnamen te zien. Je kunt hierbij het zoeken vergemakkelijken door te sorteren op de bestandsnaam, opslaglocatie, datum en tijd van de laatste aanpassing of bestandsgrootte.

Merk tevens op dat een rondje met een kleur (rood, oranje of groen) voor de bestandsnaam staat. Dit rondje is een indicatie hoe groot de kans is op herstel. Dit zegt overigens niet dat bestanden met een rood rondje niet hersteld kunnen worden, wel dat de kans op herstel kleiner is. Bestanden met een groen bolletje kunnen vrijwel altijd hersteld worden.

### **Puran File Recovery**

Mocht het herstellen van je bestanden met Recuva niet gelukt zijn, zijn er natuurlijk nog meer herstelprogramma's waarmee je een poging kunt wagen. Niet elk herstelprogramma zoekt op dezelfde wijze en het kan dus ook lonen om een ander programma te proberen.

Een andere erg goede daarvan is Puran File Recovery. Dit programma is helaas niet in een Nederlandstalige uitvoering beschikbaar. Download en installeer Puran File Recovery, of download de portable versie (64 bit versie / 32 bit versie).

Met het starten van het programma krijg je onderstaand scherm te zien. We gaan wederom bestanden herstellen van de usb-stick (E:), deze is dan ook geselecteerd. Net als bij Recuva doen we gelijk een volledige scan dus zetten we een vinkje bij "Deep Scan" en "Full Scan". Vervolgens starten we de scan door op **Scan** te klikken.

![](_page_6_Picture_41.jpeg)

Wanneer de scan gereed is krijg je een lijst te zien met de gevonden bestanden. In dit voorbeeld is het gewenst dat alle bestanden van de usb-stick teruggehaald worden en dus is er het vinkje onderaan de lijst bestanden bij "Select all" gezet.

Vervolgens nadat de gewenste bestanden geselecteerd zijn, kan het herstellen beginnen. Door op de knop **Recover** te klikken krijg je een aantal opties te zien. Met de optie "Just Recover" worden de bestanden op 1 locatie opgeslagen. Kies je voor "Recover with Folder Structure", dan zullen de bestanden in een mappenstructuur opgeslagen worden waarbij er gesorteerd wordt op het soort bestand. Alle jpg-bestanden zullen dan dus in dezelfde map gezet worden.

![](_page_7_Picture_22.jpeg)

Were you able to recover your flies? Buy a Thank You License!

Wacht vervolgens totdat de bewerkingen afgerond zijn en je hebt je bestanden weer terug.

Veel succes met het terughalen van jouw bestanden!

Real